# Installation of Geotec

User Guide - Version 8.10

# **beoted**

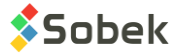

Warning: This manual is protected by the copyright law and by the international conventions. Any reproduction or distribution of this manual, partially or totally, by any means, is strictly forbidden, unless a permission is written by SOBEK TECHNOLOGIES INC. Anybody who does not respect these rules is guilty o[f misdemeanour](javascript:affichage() of infringement and is punishable by the law.

Geotec is a registered trademark of SOBEK TECHNOLOGIES INC.

Published by: SOBEK TECHNOLOGIES INC. 4205 Northcliffe Montreal (Quebec) H4A 3L2 Phone: 514 285-4873 E-mail: genevieve@sobek-technologies.com

The information in this manual could be modified without notice and would not be binding to SOBEK TECHNOLOGIES INC. **This version of the documentation was updated in February 2021 with version 8.10 of Geotec.**

#### TRADEMARK:

In this guide, we refer to these registered products:

Access is a registered trademark of Microsoft Corporation Developer/2000 is a registered trademark of Oracle Corporation Excel is a registered trademark of Microsoft Corporation Forms is a registered trademark of Oracle Corporation ORACLE is a registered trademark of Oracle Corporation SQL\*Plus is a registered trademark of Oracle Corporation SQLite is public domain SQL Server is a registered trademark of Microsoft Corporation Windows is a registered trademark of Microsoft Corporation XI is a registered trademark of ORCA Software Inc. XVT (Portability Toolkit) is a registered trademark of XVT Software Inc.

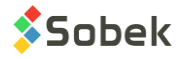

# **Table of contents**

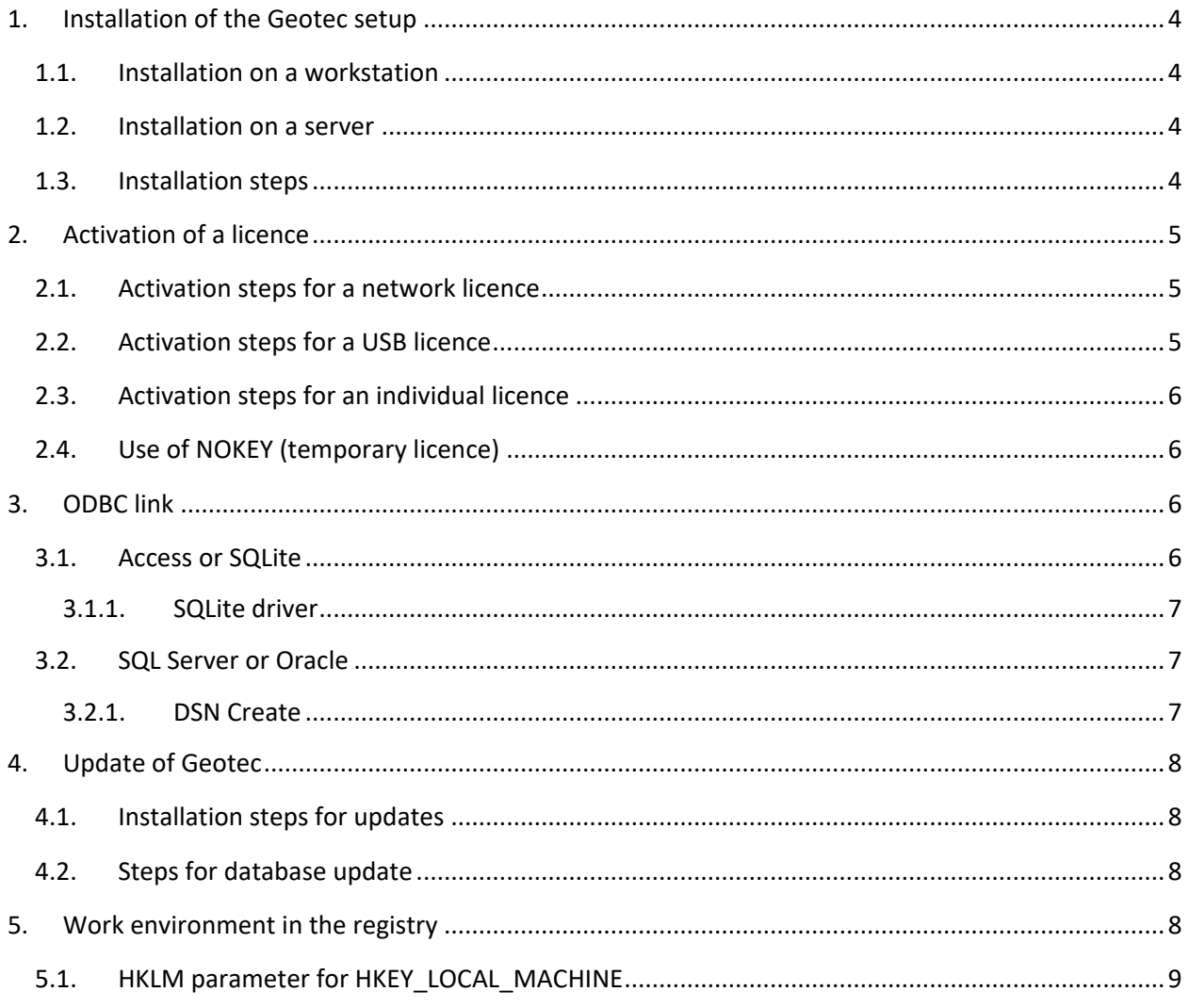

The Geotec software is compatible with Microsoft Windows 7, 8 and 10. The Geotec installation includes the applications, utility programs, libraries, documentation, style files and Geotec example databases (MS Access).

Geotec uses various ASCII or binary data files and also files from the Microsoft Access, SQL Server, SQLite or Oracle (version 11) database systems. Geotec uses the function libraries from the XVT Portability Toolkit of XVT Software Inc. and XI of ORCA Software Inc. for the management of windows, dialog boxes and menus. Geotec uses the Geo, X3D and SM2 libraries created by Sobek Technologies Inc. for data editing, the definition of the presentation style, and viewing and editing graphic results.

The ODBC driver for the database management system that you choose to use (Access, SQL Server, Oracle or SQLite) must be installed for the Geotec modules to communicate with the database through

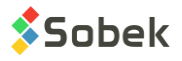

an ODBC link. With Access and SQLite, an ODBC link is automatically created. See paragraph [3](#page-5-2) for more information about ODBC links.

# <span id="page-3-0"></span>**1. Installation of the Geotec setup**

Geotec can be installed on a server (network drive) or on an individual workstation. The network installation allows updates to be done only at one location. All users will have access to Geotec through shortcuts on their workstation.

# <span id="page-3-1"></span>**1.1. Installation on a workstation**

Follow the installation steps on a local drive.

#### <span id="page-3-2"></span>**1.2. Installation on a server**

Create a directory on the server where Geotec will be installed and from which a mapping can be generated for your users. The users will have full privilege access to that directory. For example, create "C:\Sobek\" where Geotec will be installed. Then, follow the installation steps on the server.

#### <span id="page-3-3"></span>**1.3. Installation steps**

- 1. Download the Geotec 8.103 major version.
- 2. Execute Geotec810 Eng.exe.
- 3. The welcome window of the InstallShield Wizard for Geotec 8.10 is displayed. Click **Next**.
- 4. The licence agreement is displayed. Read, accept and click **Next**.
- 5. Accept or correct the client information and click **Next**.
- 6. The target folder C:\Geotec\ is proposed by default.
	- a. To install Geotec, accept or modify this folder by clicking **Change**…
	- b. To install on a workstation the client portion that will point to the Geotec installation on the network, indicate where Geotec is installed by clicking **Change**…
	- c. On the target folder is specified, click **Next**.
- 7. Select the type of installation:
	- a. **Default** for a complete installation of Geotec on a workstation or server.
	- b. **Workstation** for a station connected to a network (after Geotec has been installed on this network)
	- c. **Custom** to select specific elements.
	- d. Once the type of installation is selected, click **Next**.
- 8. For a default or workstation installation, a summary is displayed. Click on **Install**. Skip the following step [9.](#page-4-3)

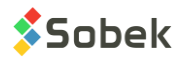

<span id="page-4-3"></span>9. For a custom installation, all Geotec functions are displayed in a linear tree structure. All functions are selected by default.

It is only possible to remove a function from being installed. To do so, click on the icon left of the function and select the red X (*this function will not be installed*).

When the customizing is done, click **Next**. A summary is displayed. Click **Install** if everything is correct.

10. For a **default** or a **custom** installation, directories, shortcuts, files and parameters are then created. For a **workstation** installation, only the shortcuts and parameters are created.

# <span id="page-4-0"></span>**2. Activation of a licence**

#### <span id="page-4-1"></span>**2.1. Activation steps for a network licence**

To use a network licence, Geotec must absolutely be installed on a network server.

- 1. From the server where Geotec is installed, launch **srvcode.exe** from the \Geotec\Bin directory or specify the entire path in DOS. Example: **C:\Sobek\Geotec\Bin\srvcode**
- <span id="page-4-4"></span>2. File *datetime.sbk* will be created in Bin.
- 3. Send the file from step [2](#page-4-4) by email to [licence@sobek-technologies.com.](mailto:licence@sobek-technologies.com)
- 4. Sobek will ask by email to confirm the information contained in the file.
- <span id="page-4-5"></span>5. Sobek will send the server licence file *pin.srv*.
- 6. Copy the file from step [5](#page-4-5) in the \Geotec\Bin directory on the server where Geotec is installed.
- 7. On the same server, set up a task scheduler that will launch every 30 minutes the **srvfile.exe** application with the parameter /p followed by the PIN. The PIN is the name of the .srv file. The **srvfile.exe** application must be launched from the \Geotec\Bin directory by specifying the entire path. Example: **C:\Sobek\Geotec\Bin\srvfile /p 1234567890**
- 8. After the first execution of srvfile, the **sbksrv.lic** file should have been created in the \Geotec\Bin directory.
- 9. Give writing permissions to the \Geotec\Bin directory to the Geotec users.
- 10. On each workstation, when one of the Geotec modules is first executed, the user will be asked to enter the PIN. Once the PIN is entered, the user will have access to all purchased modules.

# <span id="page-4-2"></span>**2.2. Activation steps for a USB licence**

1. For each workstation where Geotec will be used, connect the USB key to one of the USB ports of the workstation. The electroluminescent diode (ELD) of the key should flash for a few seconds, then stay lit once the USB port is activated successfully.

**WARNING**: if the key does not activate for a given USB port (the ELD keeps flashing), connect the key to another USB port.

2. Launch one of the Geotec modules purchased.

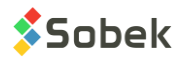

- 3. Enter the PIN provided by Sobek (and indicated on the key).
- 4. All the purchased modules will now be available.

#### <span id="page-5-0"></span>**2.3. Activation steps for an individual licence**

- 1. From the workstation where Geotec will be used, launch **wstcode.exe** from the \Geotec\Bin directory or specify the entire path in DOS. Example: C:\Geotec\Bin\wstcode
- 2. File *wst\_datetime.sbk* will be created in Bin.
- 3. Send the file from ste[p 2](#page-4-4) by email to [licence@sobek-technologies.com.](mailto:licence@sobek-technologies.com)
- 4. Sobek will ask by email to confirm the information contained in the file.
- 5. Sobek will send the licence file *code.wst*.
- 6. Copy the file from step [5](#page-4-5) in the \Geotec\Bin directory.
- 7. Launch one of the Geotec modules purchased.
- 8. Enter the PIN provided by Sobek.
- 9. All the purchased modules will now be available for the duration of the purchase.

#### <span id="page-5-1"></span>**2.4. Use of NOKEY (temporary licence)**

- 1. Launch one of the Geotec modules.
- 2. Enter the PIN provided by Sobek by email.
- <span id="page-5-2"></span>3. Enter the NOKEY code provided by Sobek. There is a different NOKEY code for each module.

# **3. ODBC link**

All Geotec modules connect to a database. An ODBC link must be established for the modules to connect to it.

# <span id="page-5-3"></span>**3.1. Access or SQLite**

During installation, a connection string is entered as argument in the **Target** field of the shortcut properties of the Geotec modules. This connection string uses the **Geotec\_Access** ODBC link. By having an ODBC link in the connection string, the last database opened, whether Access or SQLite, will connect to it.

The user can validate the ODBC links or create new ones via the ODBC Data Source Administrator (32 bit) of Windows.

- 1. Go to the User DSN tab
- 2. Verify if the ODBC link exists and if it points to a valid database, via **Configure…**. or
- 3. Add a new ODBC link via **Add**, then select the Microsoft Access Driver (\*.mdb) or SQLite3 ODBC Driver, the name of the data source and the associated database.

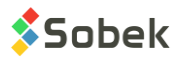

#### <span id="page-6-0"></span>**3.1.1. SQLite driver**

To use **SQLite (.db3)** databases, the SQLite ODBC driver must be installed on the workstation. To do so, from the workstation, launch **sqliteodbc.exe** from the Geotec\Config directory (on the server or the local disk).

# <span id="page-6-1"></span>**3.2. SQL Server or Oracle**

To connect to an SQL Server or Oracle database, an ODBC link must exist. This ODBC link will be used in the connection string entered as argument in the **Target** field of the shortcut properties of the Geotec modules.

- 1. Open the ODBC Data Source Administration (32-bit) of Windows
- 2. Go to the User DSN tab
- 3. Click on Add
- 4. For SQL Server:
	- a. Select the correct driver: SQL Server, SQL Server Native Client 11.0 or another
	- b. Enter the name of the data source
	- c. Enter the name of the server where the Geotec database is installed
	- d. Indicate the type of SQL Server authentication used
	- e. Keep the default database as the Geotec database
	- f. Finish and test the data source
- 5. For Oracle:
	- a. Select the Microsoft ODBC for Oracle driver
	- b. Enter the name of the data source
	- c. Enter the user name
	- d. In the Server field, enter the connection chain (alias) defined in the tnsnames.ora file of the Oracle installation on the workstation
	- e. Click OK

#### <span id="page-6-2"></span>**3.2.1. DSN Create**

The **DSNCreate.exe** file in the Geotec\Config directory is used to automatically create the ODBC data source for an SQL Server database. You must edit the **DSNParam.txt** file found in the same Geotec\Config directory.

Both files (DSNCreate.exe and DSNParam.txt) must absolutely be located together and in the same directory.

- 1. Enter the name of the user data source after **DSN=**
- 2. Enter the name of the server after **Server=**

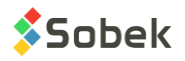

- 3. Enter the name of the Geotec database on the server after **Database=**
- 4. Confirm the names of the SQL drivers to use after **Drivers name=**
- 5. Enter a description of the data source
- 6. Indicate "Yes" for Windows authentication, or "No" for SQL Server authentication after **Trusted\_Connection=**

When the DSNParam.txt file is completed, launch DSNCreate.exe on each workstation that will require an access to the Geotec database on SQL Server.

# <span id="page-7-0"></span>**4. Update of Geotec**

The use of Geotec updates requires a valid annual contract, as of the date indicated on our website. All updates include the previous versions.

# <span id="page-7-1"></span>**4.1. Installation steps for updates**

1. Close all Geotec modules opened locally or on the workstations connected to the server.

NOTE: Geotec's SKM module indicates the workstations that are using an active network licence

- 2. Copy the Geotec\Bin directory as backup
- 3. Download the update to install
- 4. Unzip the update in Geotec\Bin by replacing the existing files

#### <span id="page-7-2"></span>**4.2. Steps for database update**

- 1. Install the Geotec update
- 2. Launch DBM
- 3. Select the task "Update your database"
- 4. Select the database
- 5. Click on Execute
- <span id="page-7-3"></span>6. Accept the table groups by clicking OK

# **5. Work environment in the registry**

When closing a Geotec module, the work environment is saved in the registry of the workstation, and includes:

names and directories of the last databases and data files; names and directories of the last style, marker, pattern and logo files; customizing of entry forms; default drawing attributes; etc.

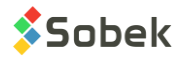

The information in the registry will be used next time the module is opened. The registry parameters are found in this tree structure:

HKEY\_CURRENT\_USER\Software\SOBEK

#### <span id="page-8-0"></span>**5.1. HKLM parameter for HKEY\_LOCAL\_MACHINE**

For specific cases where a computer is used by several users (ex: computer rooms at university), it may be better to read the registry parameters in the HKEY\_LOCAL\_MACHINE tree (for the computer) instead of the HKEY\_CURRENT\_USER tree (for the user).

To do so, add the HKLM parameter as argument in the Target of the module shortcuts:

#### C:\Geotec\bin\Log.exe geotec/sobek@geotec\_access **HKLM**

Then, Geotec will read the values in HKEY\_LOCAL\_MACHINE, followed by HKEY\_CURRENT\_USER if they don't exist at the first place.

Note that the variables are only saved in HKEY\_CURRENT\_USER. In HKEY\_LOCAL\_MACHINE, only parameter reading is done. The insertion of parameters in HKEY\_LOCAL\_MACHINE can only be done through a .reg file.

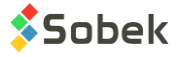